# **KMD Opus Apps - Vejledning**

# Indhold

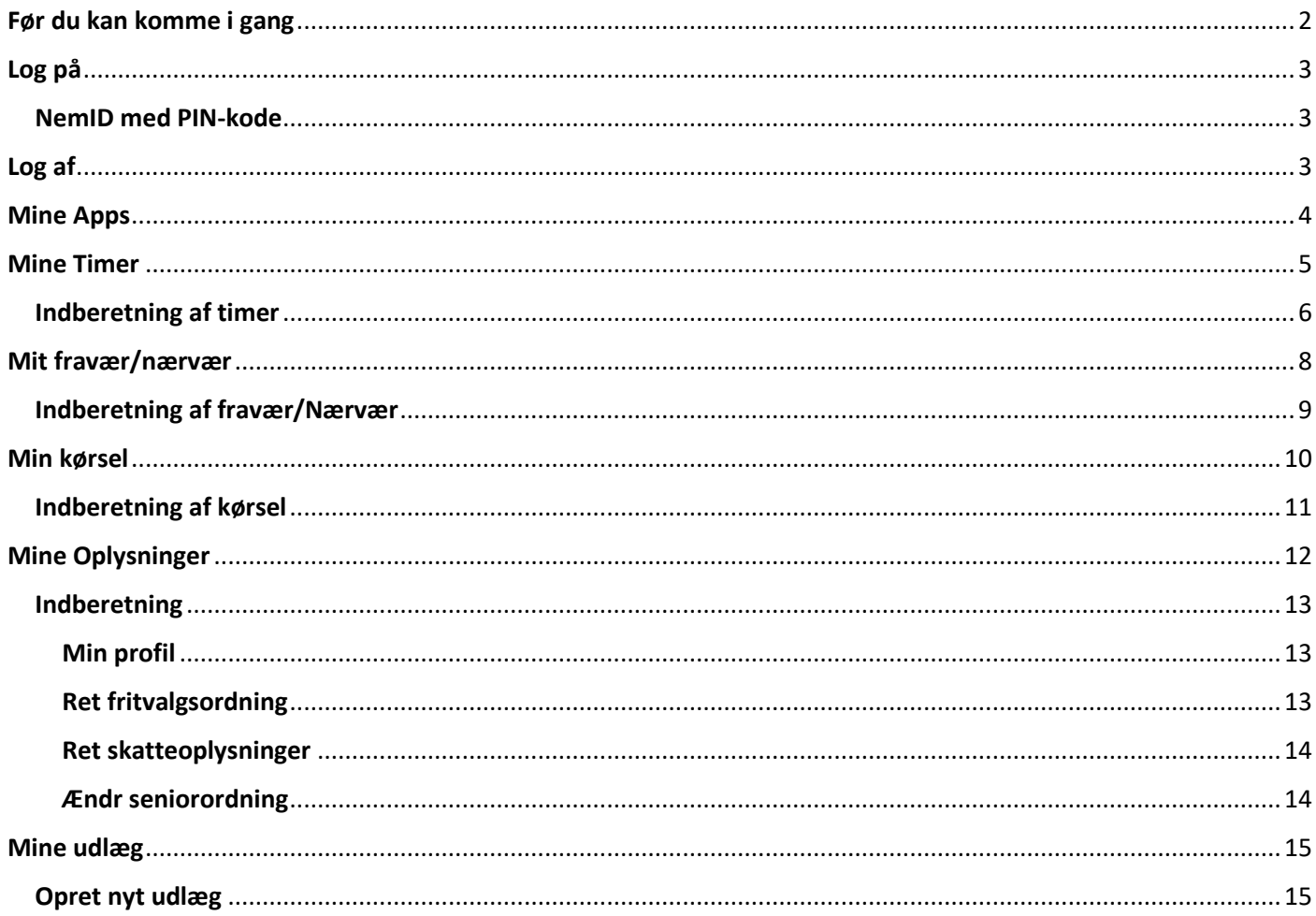

# <span id="page-1-0"></span>**Før du kan komme i gang**

KMD Opus Apps skal hentes ned på din mobile enhed, inden du kan benytte dig af dem.

Dette gøres via App Store (Apple) / Play Butik (Android)

Følgende Apps skal du bruge:

- Mine Apps
- Min Kørsel
- Mine udlæg

KMD Opus Apps kan anvendes på følgende enheder:

- iPhones (med nyeste eller foregående version af iOS)
- Android phones (med nyeste eller foregående version af Android)
- Androids tablets (med nyeste version af Chrome browser)
- iOS iPads (med nyeste version af Safari browser)
- PC (med nyeste version af Internet Explorer eller Chrome browser)

**Hvis du får brug for hjælp eller oplever udfordringer med app'en, kan du skrive til** [kmd-apps@hillerod.dk](mailto:kmd-apps@hillerod.dk) – skriv i emnefeltet, hvad henvendelsen drejer sig om.

Ved at skrive til ovenstående mail – modtager du besked om evt. driftsproblemer.

# <span id="page-2-0"></span>**Log på**

#### <span id="page-2-1"></span>NemID med PIN-kode

Når du starter KMD Opus App'en skal du klikke "Log på med NEM ID" - herefter mødes du af følgende billede

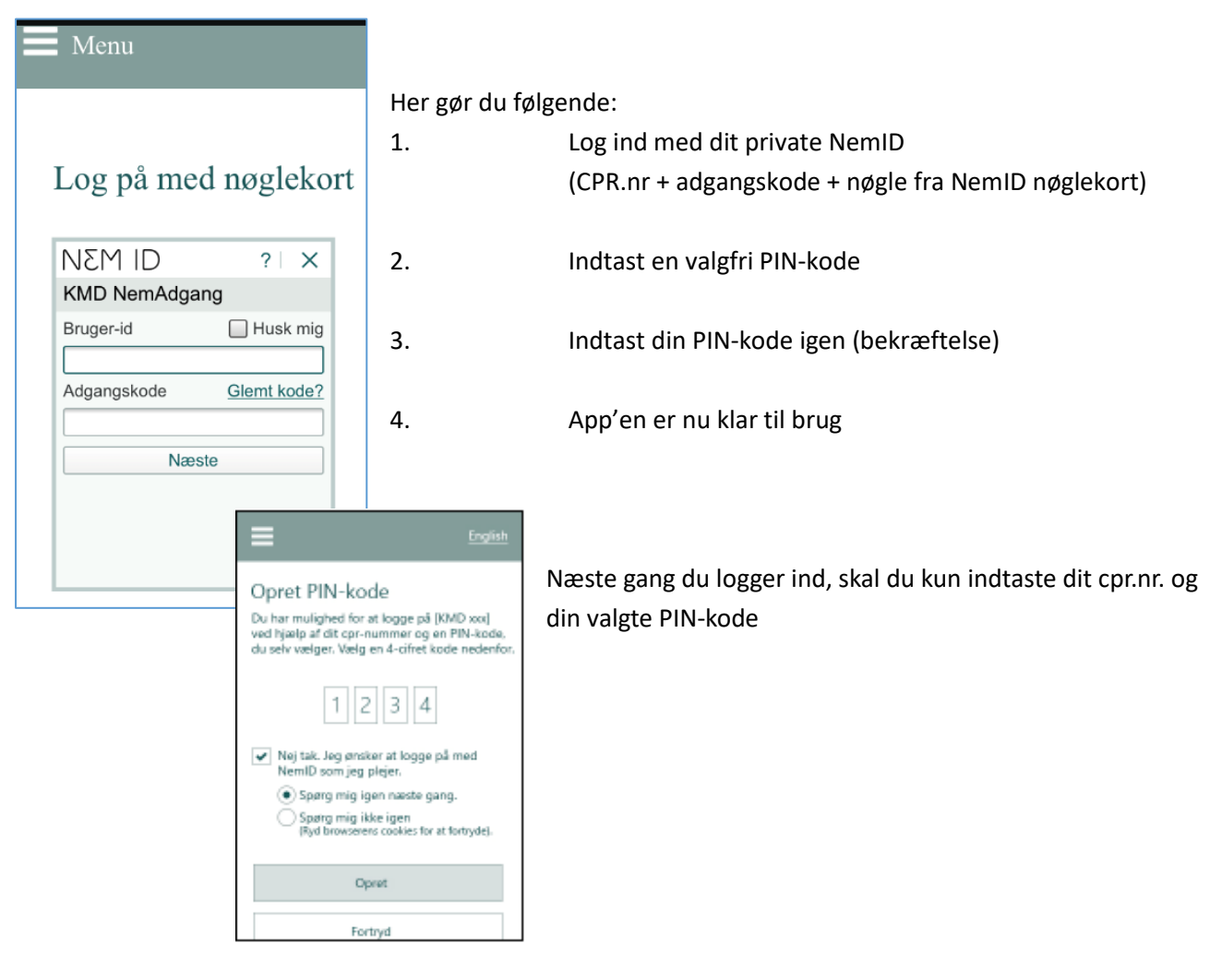

### <span id="page-2-2"></span>**Log af**

For at logge ud af App'en – gælder både Mine Apps, Min Kørsel og Mine udlæg – kan man øverst i venstre hjørne af skærmen finde 3 vandrette streger, hvori man kan logge ud.

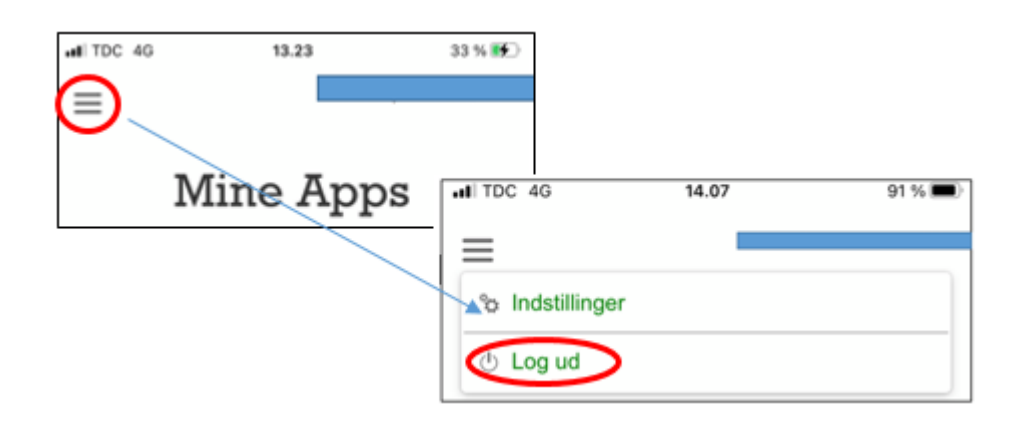

### <span id="page-3-0"></span>**Mine Apps**

Når du er logget ind i appen, vil du få vist en oversigt med alle de tilknyttede apps som vil være tilgængelige for dig.

Du har her mulighed for at swipe mod højre/venstre for at se de øvrige apps.

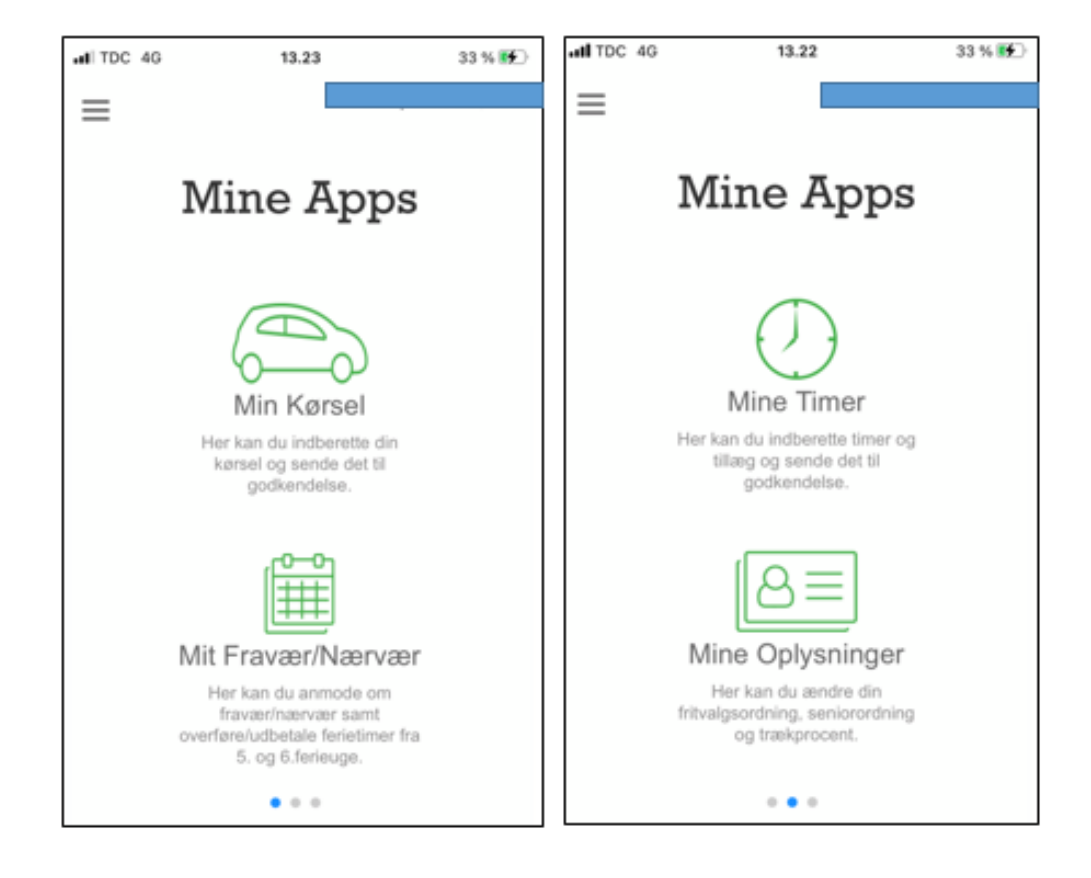

**OBS - Som medarbejder i Hillerød Kommune kan du have flere ansættelsesforhold som både månedslønnet og timelønnet.** 

Når du logger på Mine Timer vil det fremgå i øverste højre hjørne, hvilket ansættelsesforhold du er ved at registrere på.

### <span id="page-4-0"></span>**Mine Timer**

Mine timer er en app til alle medarbejdere i Hillerød Kommune.

Det er her muligt at registrere sine timer – hvorefter registreringen sendes til nærmeste leder til godkendelse.

Når du logges på app'en via smartphone, vil du få vist en oversigtsvisning over allerede registreret timeindberetninger.

Du har også mulighed for at fremsøge dine tidligere/fremtidige registrereringer.

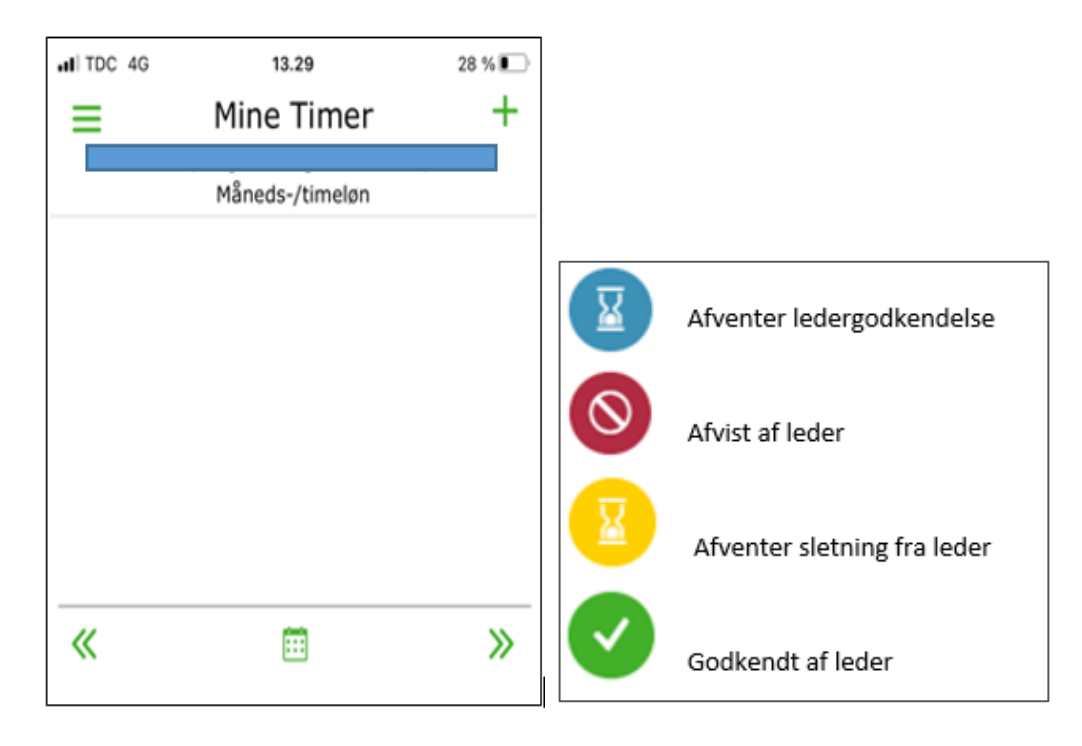

#### <span id="page-5-0"></span>**Indberetning af timer**

1. Før du kan indberette timer skal du klikke på de tre streger i venstre hjørne, for at vælge den skabelon du ønsker.

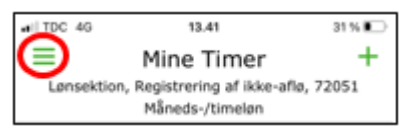

2. Her vælger du "vælg skabelon" – hvorefter du vælger hvilken type timer det drejer sig om. **BEMÆRK** at du nederst kan se hvilke ansættelsesforhold, du er ved at indberette timerne på!

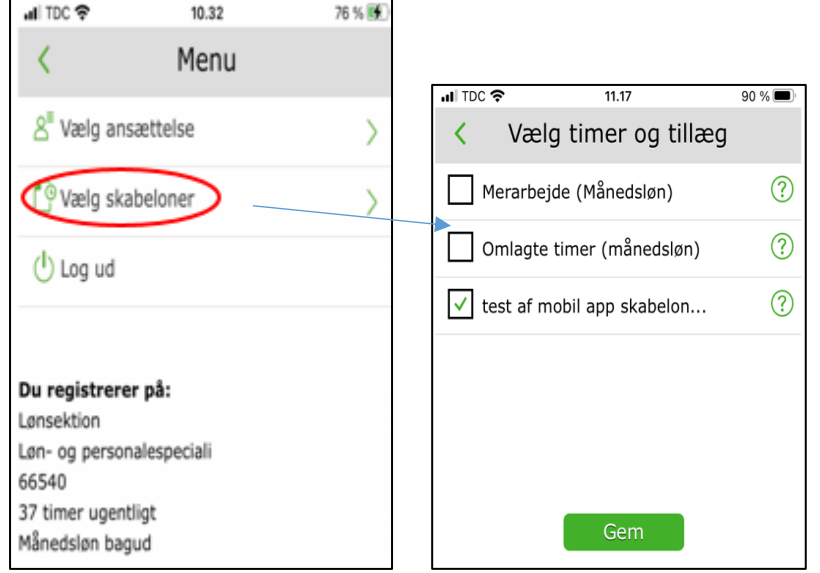

3. Herefter vælger du den skabelon, som timerne vedrører – f.eks. "normaltimer".

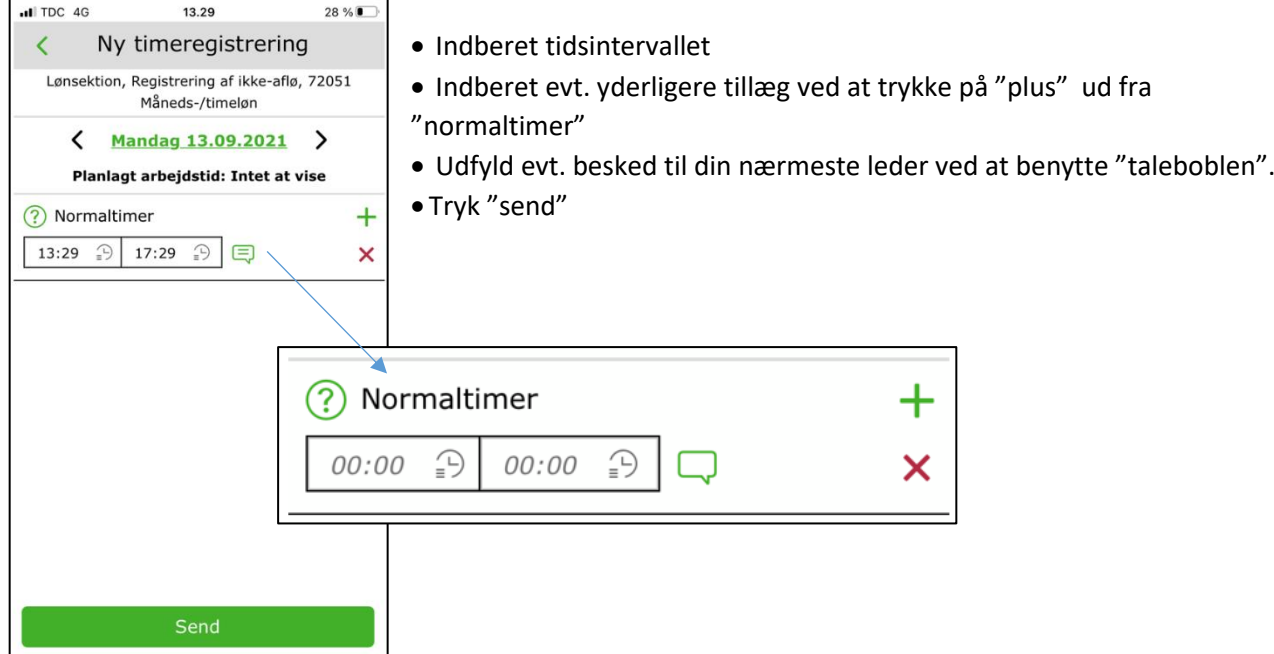

4. Herefter vil din leder modtage indberetningen til godkendelse.

5. Du vil nu få vist en oversigt over dine indberetninger – disse vil ændre "farve", når din leder har taget stilling til indberetningerne.

![](_page_6_Picture_1.jpeg)

![](_page_6_Picture_2.jpeg)

## <span id="page-7-0"></span>**Mit fravær/nærvær**

Mit fravær kan bruges af alle medarbejdere i Hillerød Kommune til at indberette fravær/nærvær – f.eks. sygdom, barn syg, omsorgsdage, ferie mm.

Det er her muligt at registrere fraværet – hvorefter registreringen sendes til nærmeste leder til godkendelse.

Når du logges på app'en via smartphone, vil du få vist en oversigtsvisning over allerede registreret indberetninger.

![](_page_7_Picture_45.jpeg)

Det er muligt at se yderligere detaljer/slette/redigere på allerede godkendt fravær, ved at trykke ind på det enkelte fravær.

![](_page_7_Picture_46.jpeg)

#### <span id="page-8-0"></span>**Indberetning af fravær/Nærvær**

1. For at indberette fravær/nærvær skal du klikke på krydset øverst i højre hjørne

![](_page_8_Picture_79.jpeg)

2. Herefter vælger du den skabelon, som fravær/nærvær vedrører – f.eks. "ferietimer".

![](_page_8_Picture_80.jpeg)

- Indberet startdato
- Indberet slutdato
	- Udfyld evt. men en kommentar til nærmeste leder Tryk "send"

![](_page_8_Picture_81.jpeg)

#### **Ved indberetning af fravær**

Såfremt at du har åbenstående fravær - det vil sige uden slutdato - vil du få nedenstående besked. - Husk altid at opdater slutdatoen for dit fravær, når datoen herfor er kendt.

![](_page_8_Picture_82.jpeg)

**OBS – det er vigtigt at du altid er orienteret om retningslinjerne for fravær/nærvær i Hillerød Kommune. Opdateret retningslinjer for fravær/nærvær kan du altid tilgå på Hilda**

# <span id="page-9-0"></span>**Min kørsel**

Min kørsel kan bruges af alle medarbejdere i Hillerød Kommune til at indberette tjeneste kørsel.

Når du logges på app'en via smartphone, vil du få vist en oversigtsvisning over allerede registreret timeindberetninger.

![](_page_9_Picture_21.jpeg)

### <span id="page-10-0"></span>**Indberetning af kørsel**

- 1. For at indberette kørsel skal du klikke på krydset øverst i højre hjørne
- 2. Herefter skal du udfylde alle felterne:

![](_page_10_Picture_135.jpeg)

**OBS – det er vigtigt at du altid er orienteret om retningslinjerne for tjeneste kørsel i Hillerød Kommune. Opdateret retningslinjer for tjeneste kørsel kan du altid tilgå på Hilda**

# <span id="page-11-0"></span>**Mine Oplysninger**

Mine oplysninger kan bruges af alle medarbejdere i Hillerød Kommune og viser bl.a. ansættelsesoplysninger og lønoplysninger

Derudover kan du i Mine oplysninger se din fritvalgsordning, seniorordning og skatteoplysninger.

Når du trykker på Mine oplysninger via smartphone, vil du få vist en oversigtsvisning med ikoner for fritvalgsordning, seniorordning og trækprocent.

Såfremt du ikke har en seniorordning fremgår denne ikke på din skærm.

![](_page_11_Picture_5.jpeg)

#### <span id="page-12-0"></span>**Indberetning**

#### <span id="page-12-1"></span>**Min profil**

Under Min profil kan du se de ansættelses- og lønoplysninger som er registreret på dig for denne ansættelse.

Ved at swipe mod højre/venstre har du også mulighed for at tilføje/ændre telefonnr. og mail. Samt tilføje evt. kontaktpersoner.

![](_page_12_Figure_4.jpeg)

#### <span id="page-12-2"></span>**Ret fritvalgsordning**

Under Ret fritvalgsordning har du mulighed for at se om du får indbetalt frit valg som pension eller udbetalt som tillæg.

![](_page_12_Picture_7.jpeg)

#### <span id="page-13-0"></span>**Ret skatteoplysninger**

Under Ret skatteoplysninger har du mulighed for at se din trækprocent.

Ved at swipe til højre/venstre har du også mulighed for at se om du benytter hovedkort/bikort i denne ansættelse.

![](_page_13_Figure_3.jpeg)

#### <span id="page-13-1"></span>**Ændr seniorordning**

Ret seniorordning er kun for medarbejdere der har en seniorordning.

Under Ret seniorordning har du mulighed for at se hvordan din seniorordning er sat op – om du indbetaler pension, får seniordage eller udbetalt seniorordningen som bonus.

![](_page_13_Picture_63.jpeg)

# <span id="page-14-0"></span>**Mine udlæg**

#### <span id="page-14-1"></span>Opret nyt udlæg

1. For at indberette et nyt udlæg skal du klikke på krydset øverst i højre hjørne

![](_page_14_Figure_3.jpeg)

2. Når der åbens for et nyt udlæg, står du på fanen "Udlæg" Her lader du udgiftstypen stå på personligt udlæg., men du skal vælge en "godkender". Godkenderen er typisk den person, som du normalt sender dine kvitteringer til, og som sørger for udbetalingen. Du vælger personen blandt dem, som kommer frem, når du klikker i feltet.

Fanen "kommentar" behøver du ikke benytte, idet der senere kommer et andet kommentarfelt, du skal skrive i.

![](_page_14_Picture_73.jpeg)

- 3. Herefter klikker du på kameraet og tager et billede af kvitteringen eller vedhæfter en fil (klipsen). Det er mulig at vedhæfte flere billeder, såfremt du har flere kvitteringer, som vedrører samme formål.
- 4. Herefter klikker du på + Indtast tekst og beløb

![](_page_14_Picture_74.jpeg)

Du udfylder boksen Årsag/begrundelse og boksen med beløb og klikker på GEM.

5. Nu swiper du op, så du kan vælge "Andet" eller "Møde/Repræsentation"

![](_page_15_Picture_50.jpeg)

**BEMÆRK** er der tale om møde/repræsentation, skal du skrive:

- Formålet med mødet
- Datoen for mødet
- Antal deltagere og deres navne. Er der tale om en afgrænset gruppe så navnet på gruppen og antal deltagere.
- 6. Herefter klikker du på SEND.
- 7. Du får nu en bekræftelse på, at udlægget er oprettet.

![](_page_16_Picture_26.jpeg)

8. Herefter kan du se en oversigt over dine indsendte udlæg, som ikke er godkendte endnu.

![](_page_16_Picture_2.jpeg)